## Configuring Software on a Device

You can configure how you want software to be updated on your devices from the Device Details page. It is possible to configure actions for individual or multiple software patches on a device.

## Configuring Individual Software Patches on a Device

The following actions can be taken to configure the software patches available on a device.

- 1. Go to the Devices page.
- 2. Click the name of the device to open the Device Details page.
- 3. From the Software section, you can use the Filter field to search for software.
- 4. Click the Bulk Actions drop-down list associated with the software. See the following table for details. Note: When you select an action, you must confirm any action selected.

The following table describes the possible configuration actions that can be applied to individual software.

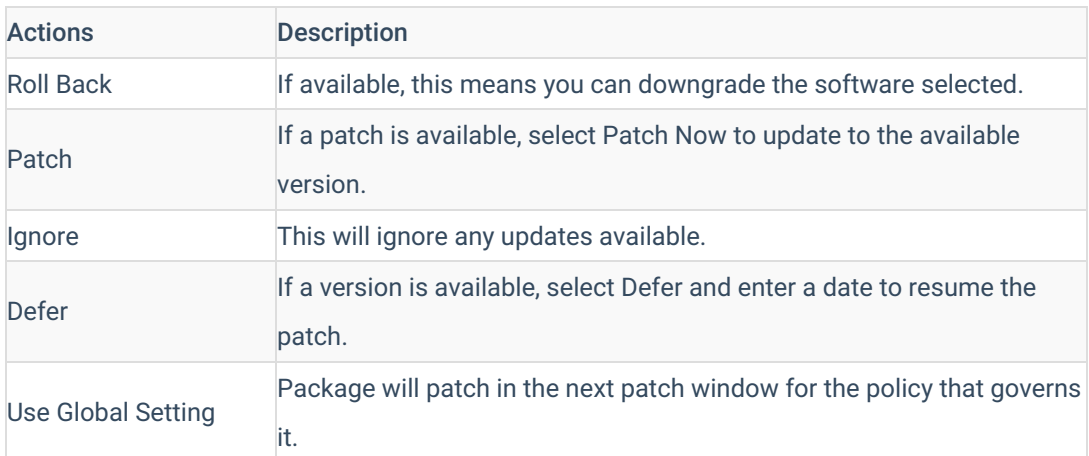

## Configuring Multiple Software Patches on a Device

You can decide to select an action that will apply to multiple available software patches for a device.

- 1. Go to the Devices page.
- 2. Click the name of the device to open the Device Details page.
- 3. From the Software section, you can select the checkbox for multiple individual packages, or select all on the current page.
- 4. You can use the page selector to change the number of packages displayed on one page. The maximum number is 100.
- 5. Click the Bulk Actions drop-down list. Refer to the previous table for details about these actions.
- 6. Select the action to be applied. In the actions message window, you can see a list of all packages that are selected for that action. Confirm your selection.

7. This action can then be applied to more packages by scrolling to the next page of packages.